Pagina 1/2

## INFO n° 72/2022

颱

## **QR Code per visionare gli orari in tempo reale delle linee Bus Company in arrivo e in partenza dall'Autostazione di Saluzzo**

Bus Company ha esposto presso l'autostazione di Saluzzo un adesivo QR-Code che rimanda direttamente agli orari aggiornati in tempo reale degli arrivi e delle partenza degli autobus dall'autostazione.

A ogni palo della pensilina di fermata è affisso un adesivo con il codice in rilievo da inquadrare con lo smartphone per avere sott'occhio gli orari del servizio.

Questa novità permette dunque alla clientela di avere un'informazione tempestiva e aggiornata degli orari delle linee transitanti con i relativi scostamenti rispetto all'orario programmato.

15:52:25

Linea

105

91T

91

125

299V

91

91

**PARTENZE** 

**Destinazione** 

**BAGNOLO - P.za Divisione** 

Alpina Cuneese (16:25)

CARIGNANO - Piazza Carlo

Alberto (16:45)

CUNEO - Corso Nizza /

Piazza Galimberti (17:05)

SAVIGLIANO - Piazza Nizza

 $(16:50)$ 

 $(16:47)$ 

CUNEO - Corso Nizza /

Piazza Galimberti (17:30)

CUNEO - Corso Nizza /

Piazza Galimberti (17:45)

VILLAFRANCA P.TE - Scuole 16:25

Visualizza

15:45

 $16:05$ 

16:15

16:22

16:30

16:45

Orario Ritardo Bus

La pagina riporta i dati informativi relativi alle linee, alle destinazioni/provenienze e agli orari di partenza/arrivo delle prossime corse.

> Inoltre, cliccando sull'icona del bus si può visionare in tempo reale la posizione del mezzo selezionato.

> Il servizio permette altresì di salvare tra i preferiti le fermate di proprio interesse seguendo i passaggi descritti sotto.

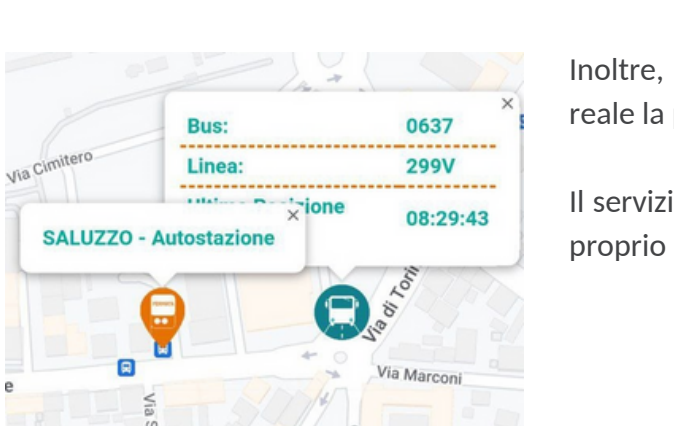

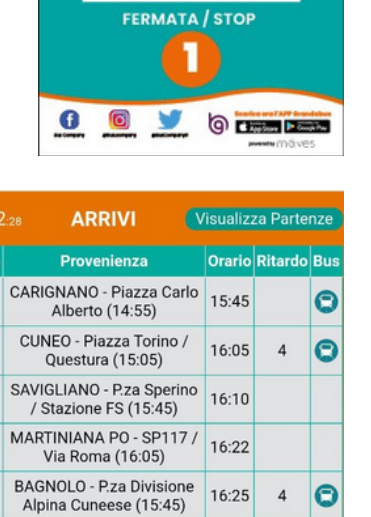

16:25

16:35

16:45

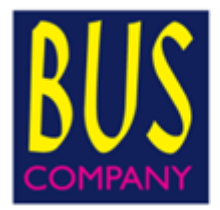

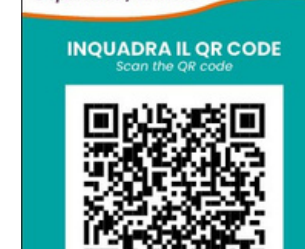

granda@us

 $\overline{\mathbf{c}}$ 

**VILLAFRANCA P.TE - Scuole** 

 $(16:06)$ 

CARIGNANO - Piazza Carlo

Alberto (15:50)

VERZUOLO - Via

Villanovetta / ITIS (16:30)

5:522

91T

91

97

125

105

299V

91T

91

 $\bullet$ 

**PARTENZE / ARRIVI Departures / Arrivals** 

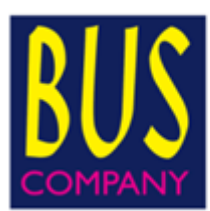

## **QR Code per visionare gli orari in tempo reale delle linee Bus Company in arrivo e in partenza dall'Autostazione di Saluzzo**

Per salvare tra i preferiti una o più fermate occorre:

- dalla pagina della fermata selezionata, cliccare sulla stella;
- inserire il nome della fermata per salvarlo nei preferiti e cliccare su "OK".

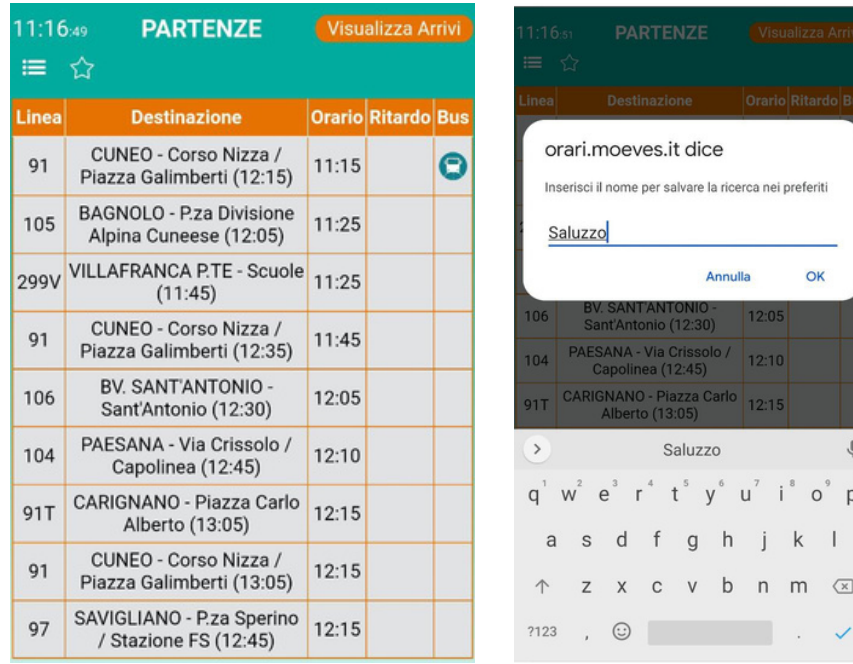

Per visualizzare le fermate inserite tra i preferiti:

- cliccare sull'icona del menù (tre linee in alto a sinistra);
- visionare i preferiti ed eventualmente rimuoverli tramite l'icona del cestino.

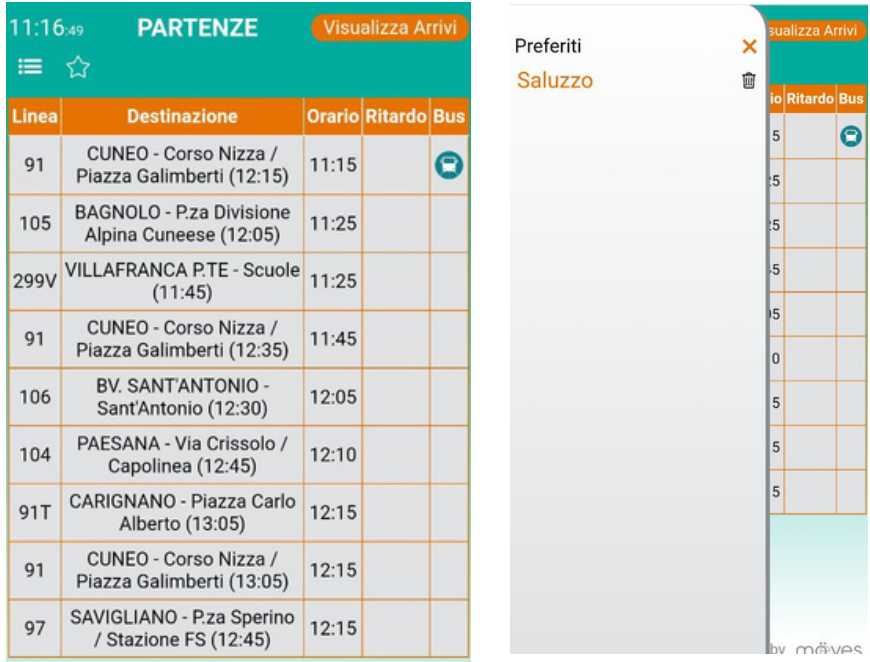